# zxtedt **WIRELESS CAMERAS MANUAL**

 $\mathbf{G}$ 

O

**QUICK START GUIDE MADE BY DOMAR CCTV**

**DOMAR.COM**

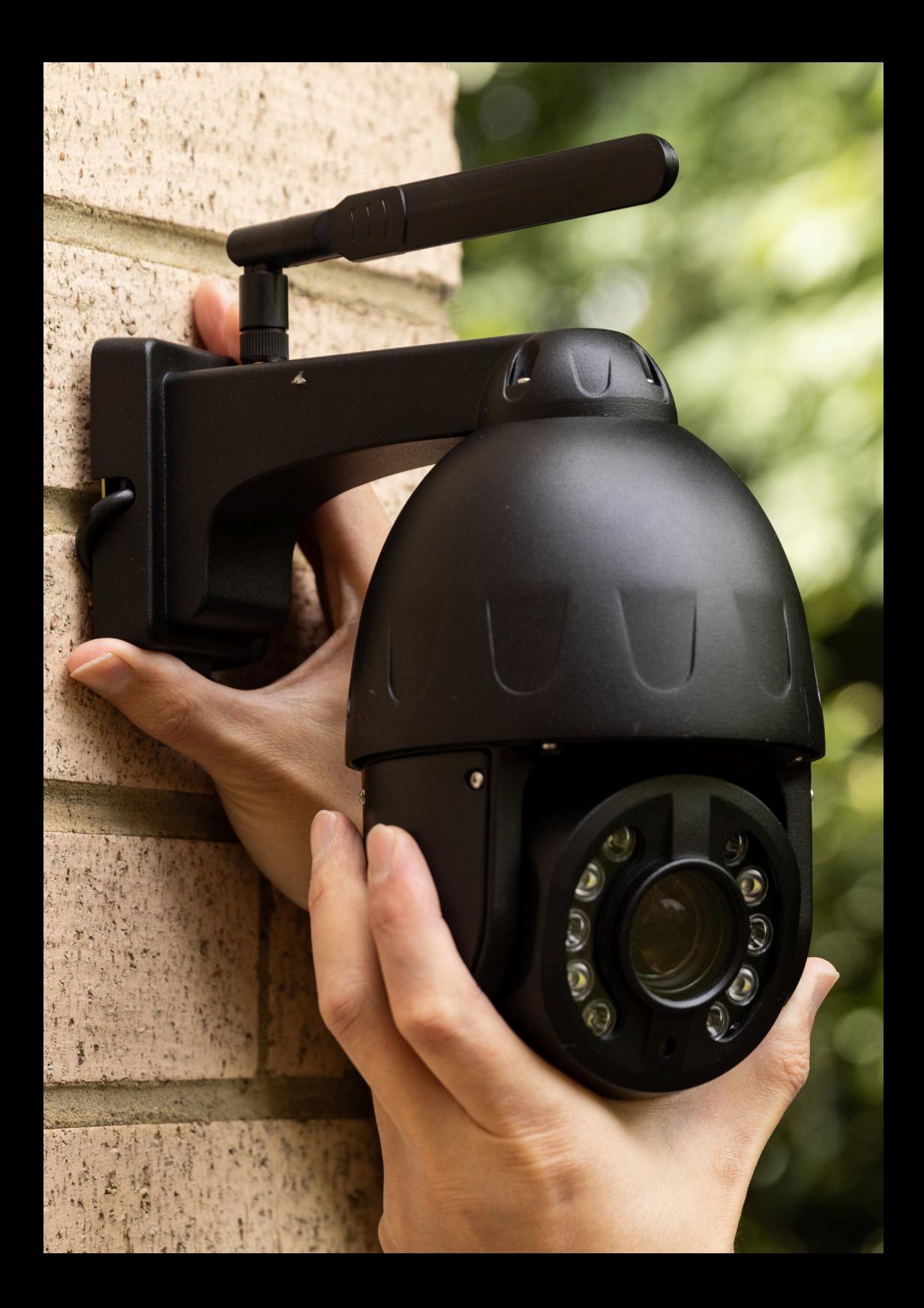

# **TABLE OF CONTENT**

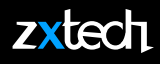

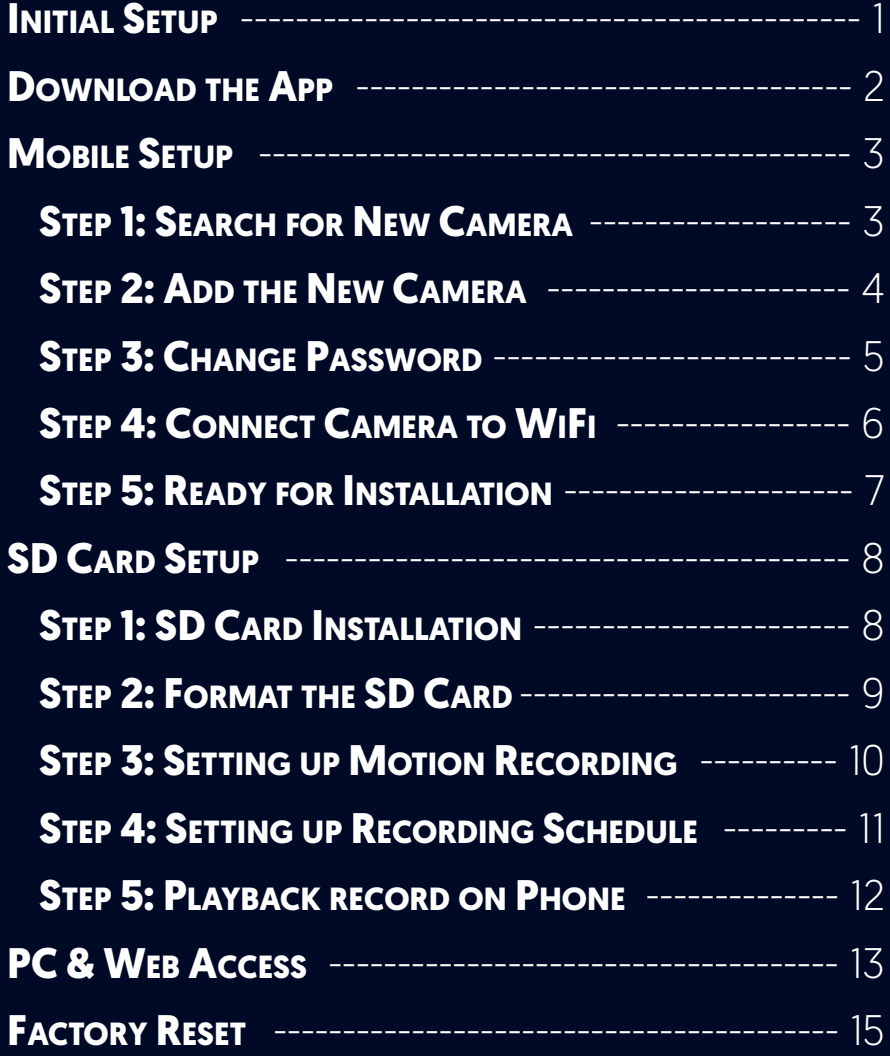

**The default username is admin The default password is admin**

#### **INITIAL SETUP**

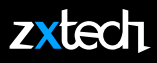

#### **DO NOT power up the camera when it is still in the package.**

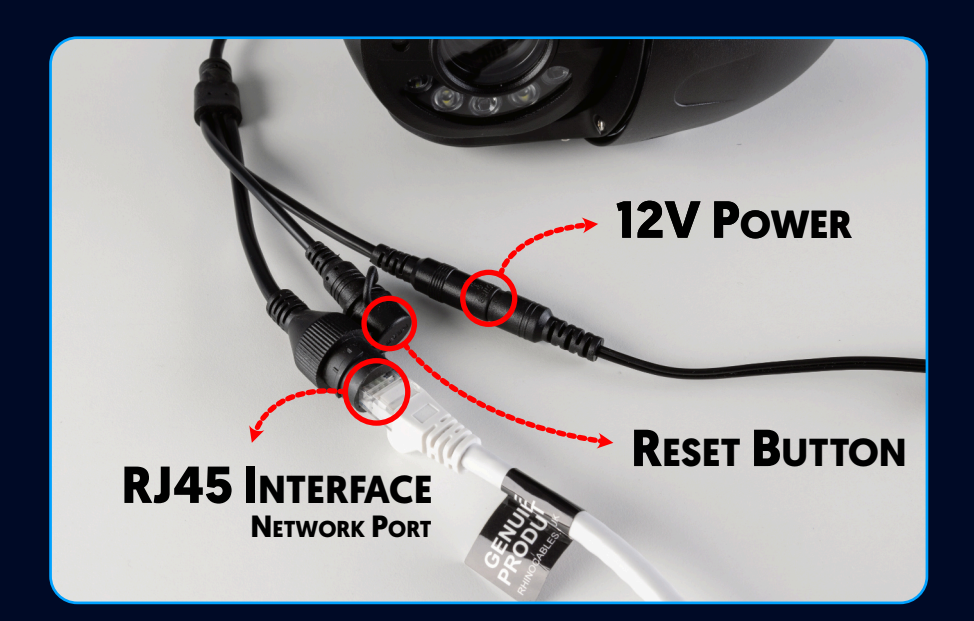

- Connect the 12V power adapter **provided**.
- Do NOT use third party power supply units.
- It may needs a few minutes to self checking and then start functioning.
- Connect camera to the router via ethernet cable **provided**.
- Network indictors light solely flashing **GREEN** means network is normal.

#### **DOWNLOAD THE APP**

## **zxtech**

• After the camera's initial self checking, download **CAMHIPRO** App from **APP STORE OR GOOGLE PLAY SHOP**.

**2**

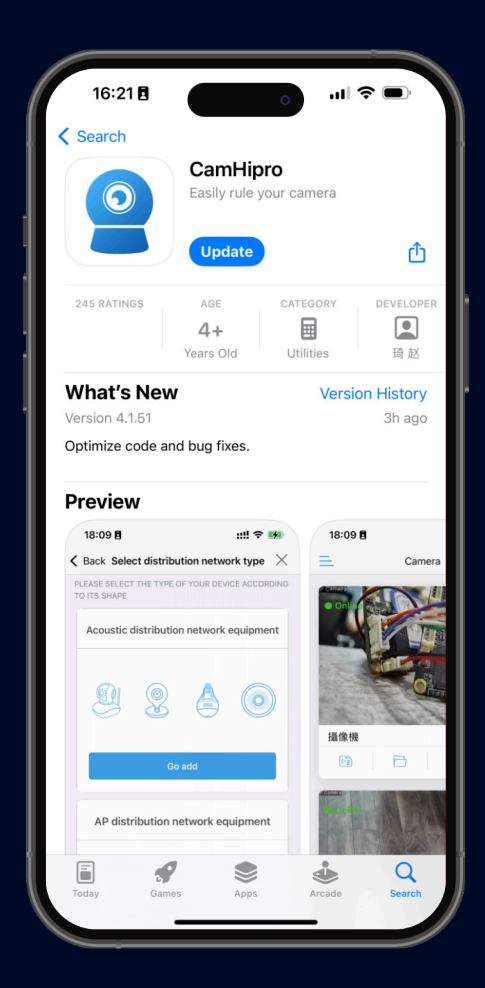

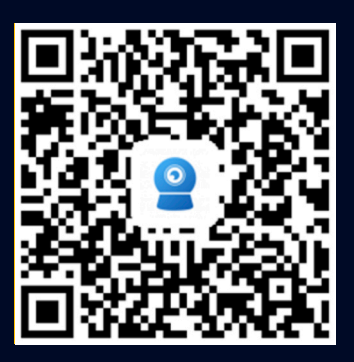

**Android**

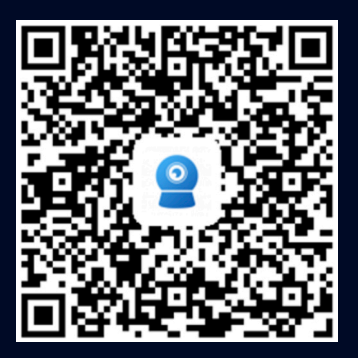

**iOS**

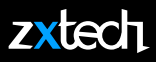

#### **STEP 1: SEARCH FOR NEW CAMERA**

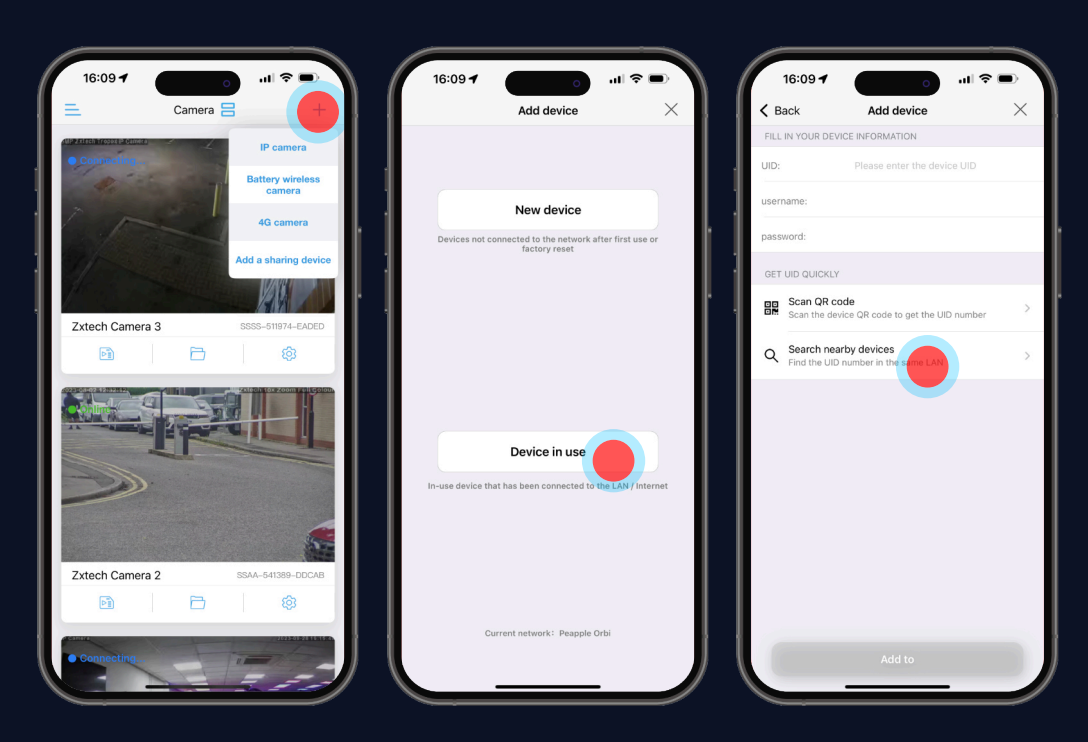

- Tap the "+" Icon on the Top Right Corner.
- Select **IP CAMERA** > **DEVICE IN USE** > Search nearby devices.
- Tap on **SEARCH NEARBY DEVICES** to search for all available devices.

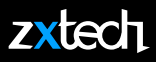

#### **STEP 2: ADD THE NEW CAMERA**

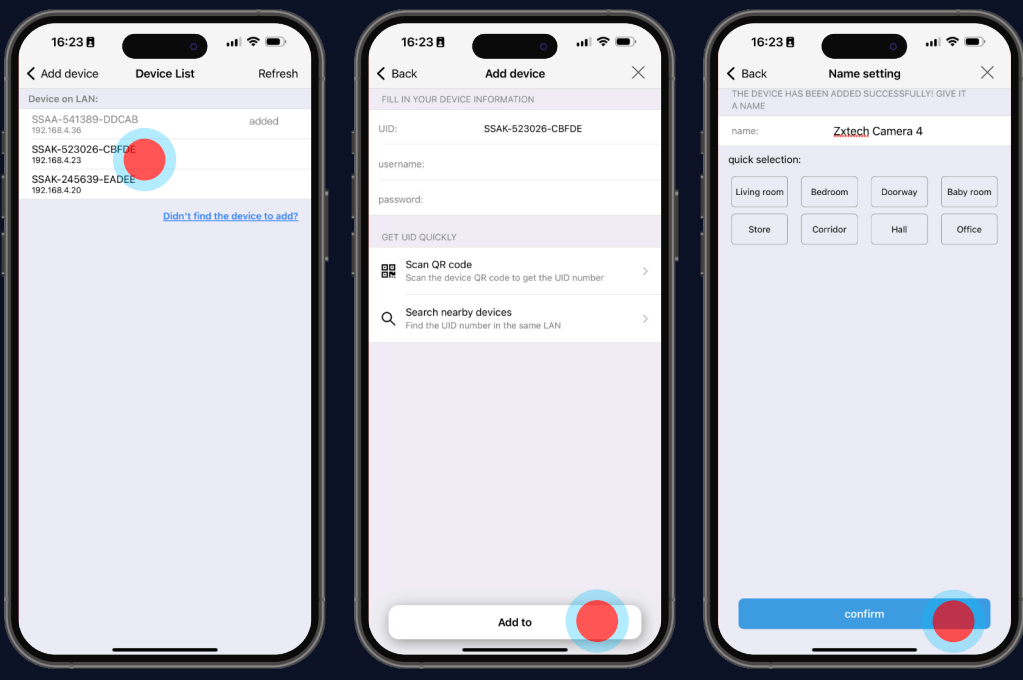

- Choose the device from the list automatically provide.
- The default username and password should be automatically enter.
- If not, the default username is **admin** and password is **admin**
- Confirm to proceed.

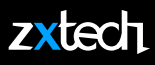

# **STEP 3: CHANGE PASSWORD (COMPULSORY)**

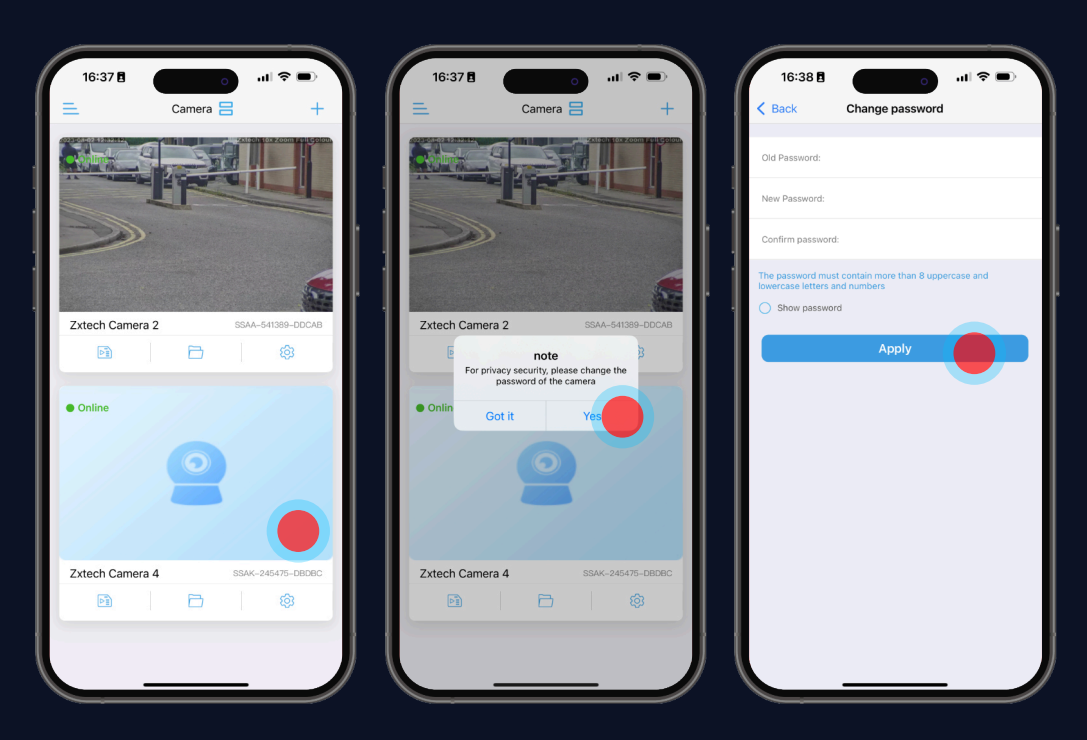

- First time you try to view the camera, it will force you to reset the password.
- Tap **YES** to enter the password-resetting page.
- Enter the old (default) password **admin**, and then enter your new password twice.
- Tap Apply to proceed.

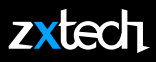

#### **STEP 4: CONNECT CAMERA TO WIFI**

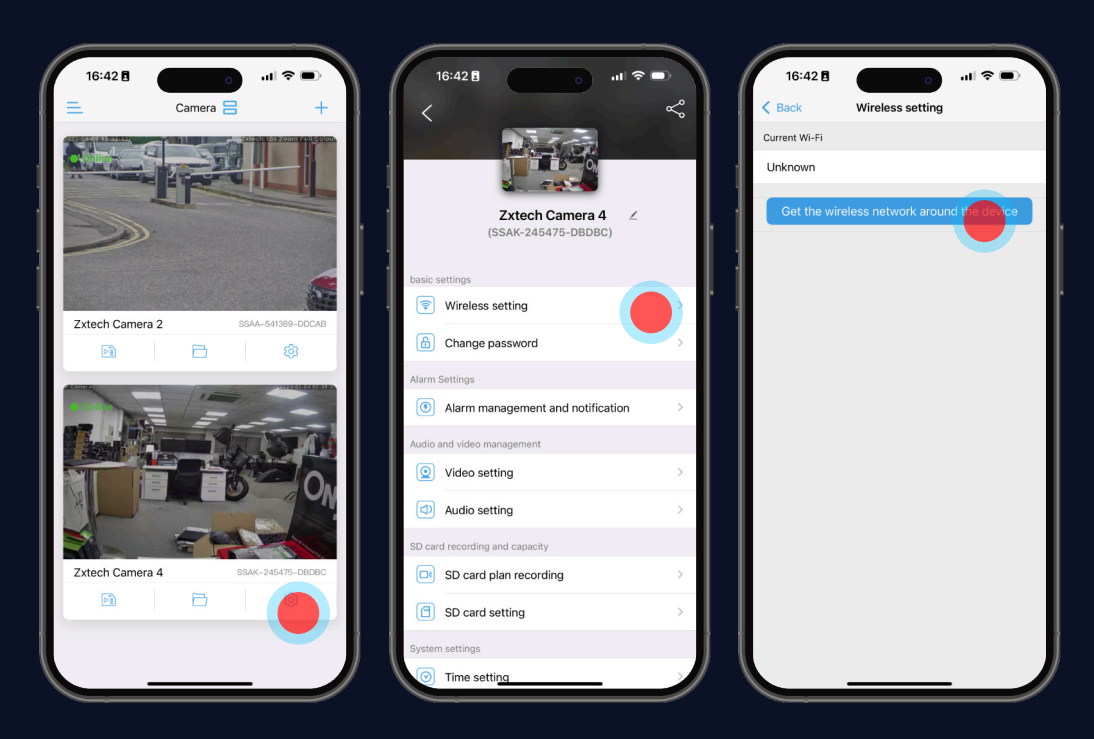

- Press **WIRELESS SETTING** to setup Wi-Fi.
- Select your home network after Press **GET THE WIRELESS NETWORK AROUND THE DEVICE.**
- Select the correct network, enter your Wi-Fi password and **APPLY**

#### zxtech

#### **STEP 5: READY FOR INSTALLATION**

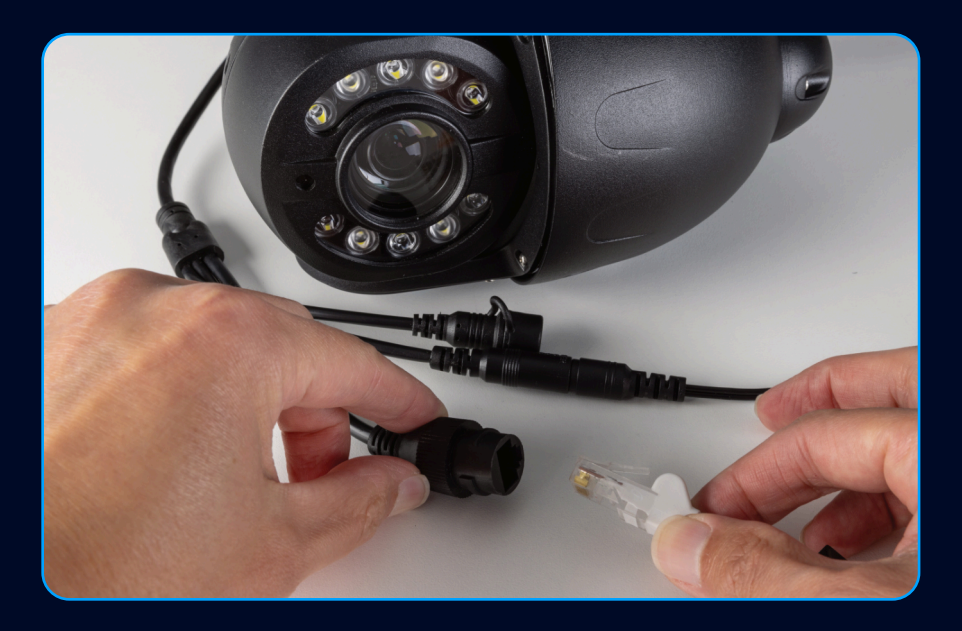

- **Once you complete the last step, you may unplug the Ethernet cable.**
- **The CamHipro App will automatically connect the camera via Wi-Fi.**
- **Unplugging the power will not alter the camera's settings, and it will be ready for installation.**
- **Only install the camera after thoroughly testing and confirming satisfaction with its features, since installation signifies usage and nullifies the 30-day return policy.**

#### **zxtech**

#### **STEP 1: SD CARD INSTALLATION**

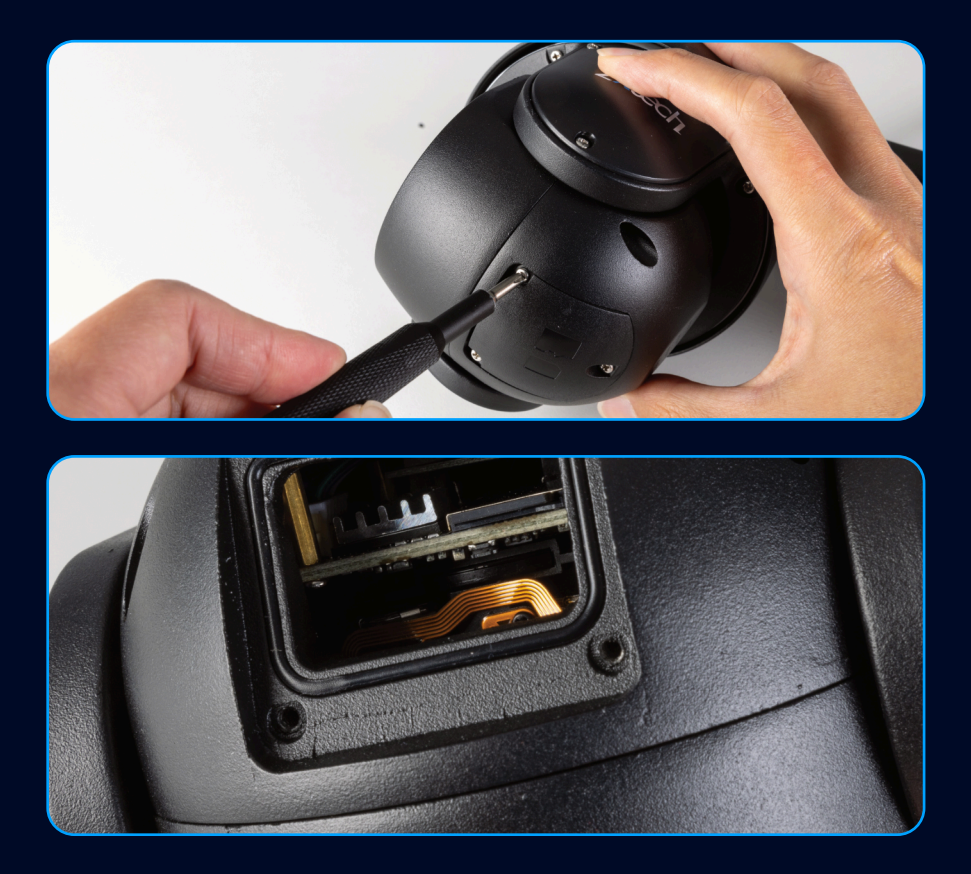

- You may not have the same camera in this manual, but the same principle applies.
- Remove the cover from the camera by unfastening the screws at the bottom. Insert the Micro SD card.

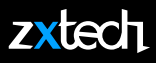

#### **STEP 2: FORMAT THE SD CARD**

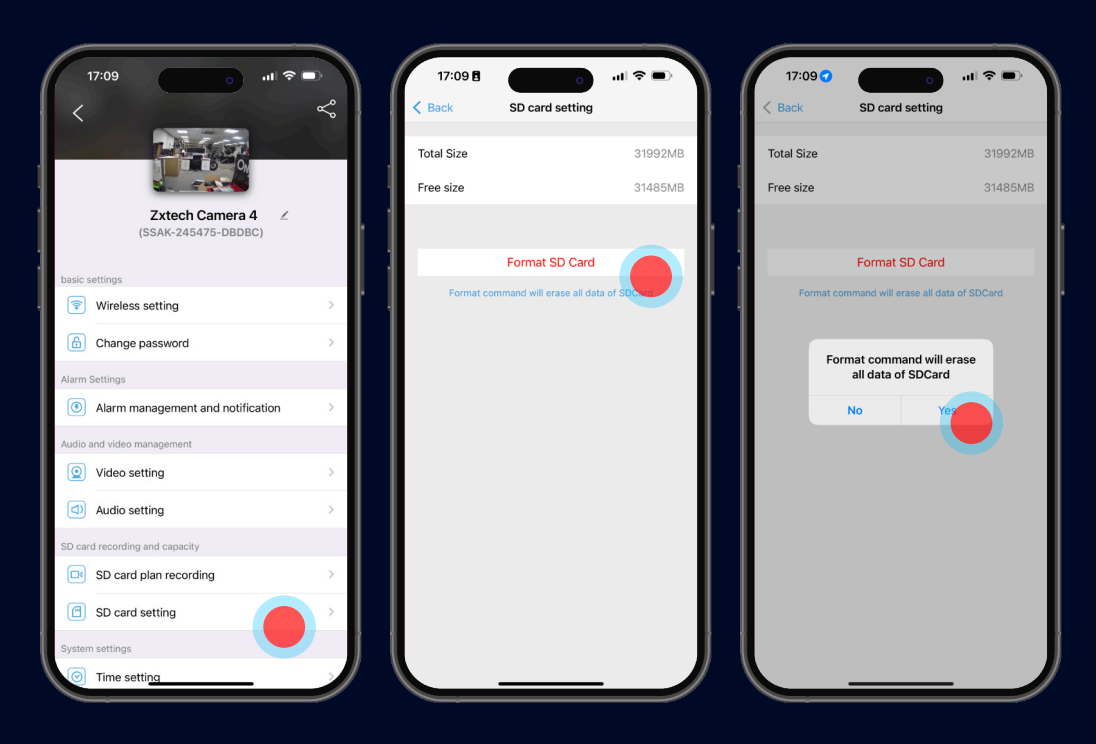

- SD card must to be formatted before recording start to work.
- It is recommend to use SD card above **CLASS 10**
- Use **CAMHIPRO** > **SD CARD SETTING** to Format the SD card when adding for the first time.
- You should be able to see the "**FREE SIZE**" of the SD card after the format. If "Free Size" equals to Zero, you will have to format it again.

![](_page_12_Picture_1.jpeg)

#### **STEP 3: SETTING UP MOTION RECORDING**

![](_page_12_Picture_3.jpeg)

- Set **NOTIFICATION** and **MOTION DETECTION** alarm recording on the phone.
- Turn on **RECEIVE ALARM PUSH** and **MOTION DETECTION ALARM**
- **ALARM RECORDING TO SD CARD** is recommended when the Micro SD card is small.

**10**

![](_page_13_Picture_1.jpeg)

#### **STEP 4: SETTING UP RECORDING SCHEDULE**

![](_page_13_Picture_3.jpeg)

- Go to **SD CARD PLAN RECORDING**
- Tap on **ADVANCED SETTING**
- Tap on the Quick editing and follow the steps to customise the timely recording preferences.

![](_page_14_Picture_1.jpeg)

#### **STEP 5: PLAYBACK RECORD ON PHONE**

![](_page_14_Picture_3.jpeg)

- Tap the **SD CARD ICON** on the intended camera
- Tap on any recording footage
- You can choose to **PLAY** or **DOWNLOAD** footages and images.
- You can also select **TIME PLAYBACK** to filter the recording file easily by date.

# **PC & WEB ACCESS**

![](_page_15_Picture_1.jpeg)

#### **DOWNLOAD SEARCH TOOL FROM:** https://domar.com/pages/cctv-tech-support

![](_page_15_Picture_58.jpeg)

- Tap **REFRESH** to see all the cameras online.
- Select a camera and double-click to run browser to access that camera.

![](_page_15_Picture_59.jpeg)

• Select a camera and click **NEXT** to modify network parameters. Default user name is admin, Default password is admin

**13**

# **PC & WEB ACCESS**

# zxtech

#### **ACCESS CAMERA VIA BROWSER ON WINDOWS**

![](_page_16_Picture_3.jpeg)

- **It is recommended to use a smartphone for configurations.**
- **PC and browser access should be considered as a backup method.**
- **You can configure all the parameters of the cameras.**
- **If you are not using the IE browser, some settings might be missing.**

#### **FACTORY RESET**

#### zxtech

#### **PRESS & HOLD RESET BUTTON FOR 15 SECONDS**

![](_page_17_Picture_3.jpeg)

- **If the reset is successful, you will hear a chime.**
- **The camera will restore to its factory default settings.**
- **It is recommended not to reset the cameras after installation, as reconnecting the camera to your router will require you to take the camera off the wall.**

![](_page_18_Picture_0.jpeg)

# zxtech

Visit https://domar.com/support for help and support.